### 夏の風物詩の代表 花火大会

スタイルの変更

「配色」:華やかな色合いの「塗りつぶし色」がそろっている「ネオン」 にスタイルを変更します。 (配色「office」のまま、塗りつぶしの色:その他の色 から色を付けても構いません。)

夜空を描きます。

「夕闇」のままでもいいのですが 下の明るい部分の色合いを変更します。 「四角形」「正方形/長方形」から四角形を描き、「塗りつぶし(グラデーション)」「標準スタイル」から「夕闇」 「グラデーションの分岐点」の右三カ所を削除し、左分岐点を43%位まで移動、コピーして下にも配置

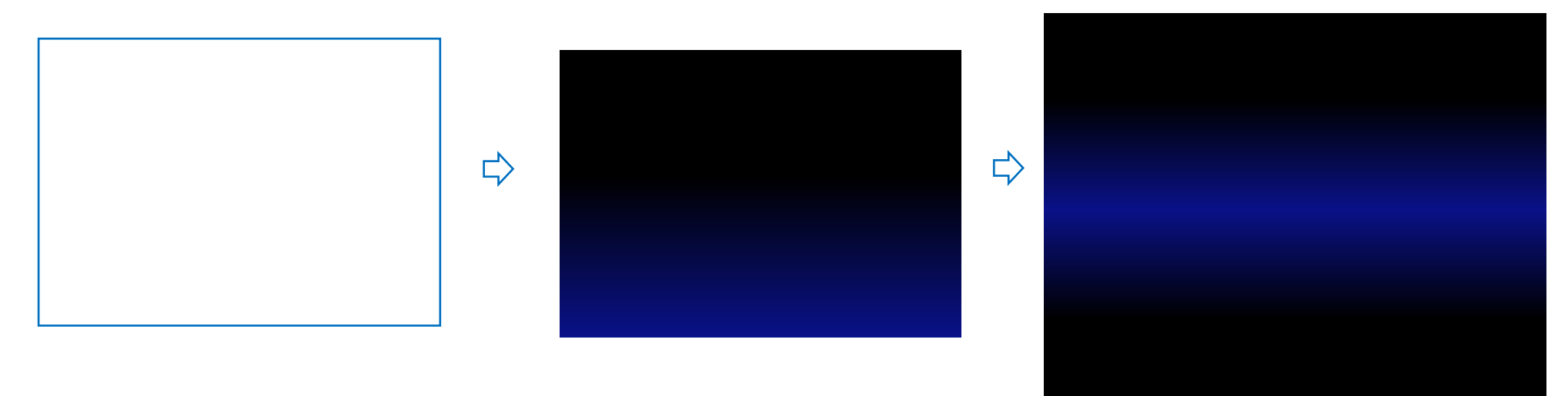

街並み

水平線を挿入して 街並みっぽくします。

「ページレイアウト:ページ罫線」から 水平線をクリックし「Web 罫線、水平線、罫線、飾り」を選択します。

色合いを赤から 暗いグレーに変えます。コントラストを変え暗い色にします。コピーをして図に変換し貼り付け コピーして、半分にトリミングします。半分にトリミングしたものを 並べて「グループ化」しておきます。

## mont low the 11 most of Little 乜

# mmarmmunter mentantikkn

**八** 

# <u>inn Man Marketin Musim mentimese variations</u>

#### 橋

「基本図形:アーチ」と 「線」で橋を作ります。

「アーチ」の調整ハンドルを水平移動しアーチを細くし構に伸ばします、色は濃いグレーで線なし(下図参考)

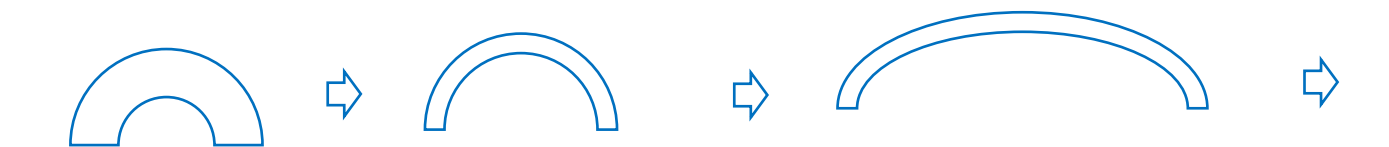

### 橋に好きな色を付けましょう

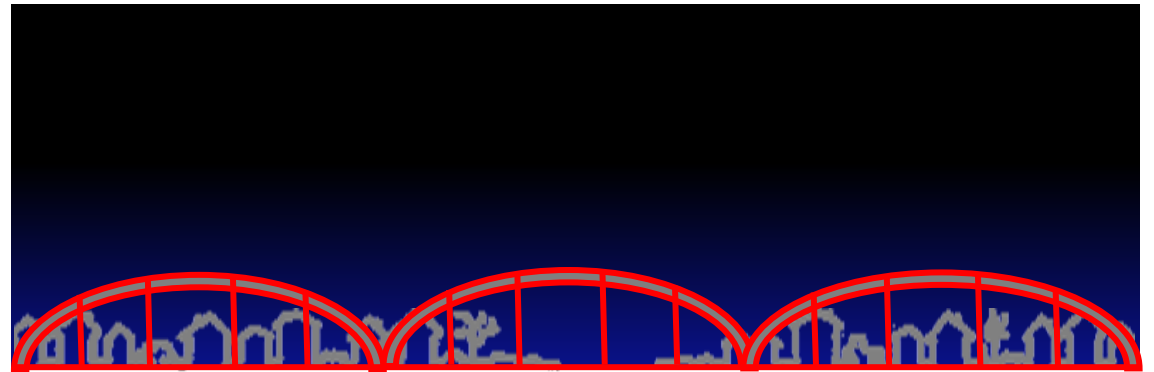

花火

「円/楕円」から円を5~6個描きます。一番大きな円をサイズから80%の縮小にします。円のすべてを選び配置で「左右中央揃え」と 「上下中央揃え」にし最後のグループ化します。

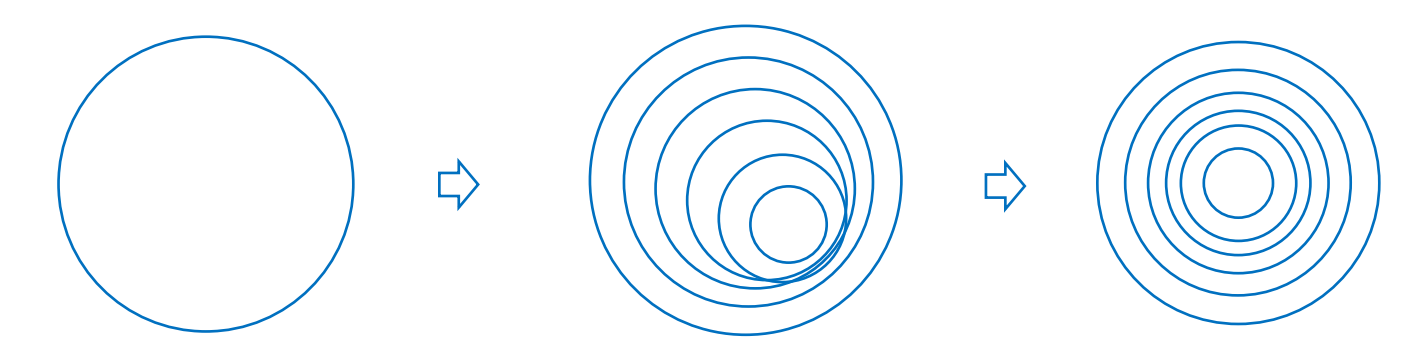

いろいろな花火を描きましょう。

グループ化したものに 1 色で色を付けたものを描きます。「図形の枠線」線の太さ、線の種類を任意で設定します コピーしたものを 「星 24」または 「星32」に変更して調整ハンドルで 形を変更して行きます。

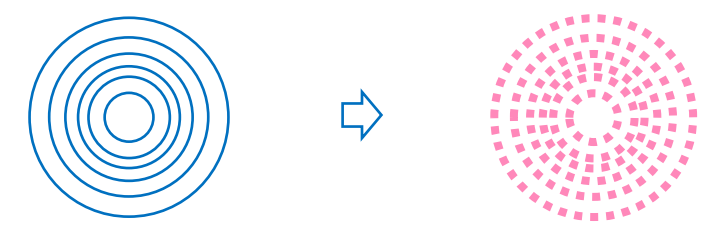

いろいろな花火

 線の太さや色の変更 図形の変更 調整ハンドルの変更 線のスタイルの変更(丸からフラットなど) 回転など いろいろな花火を作ってみましょう。「線の色:グラデーション」をつけても 配色を楽しめますね。

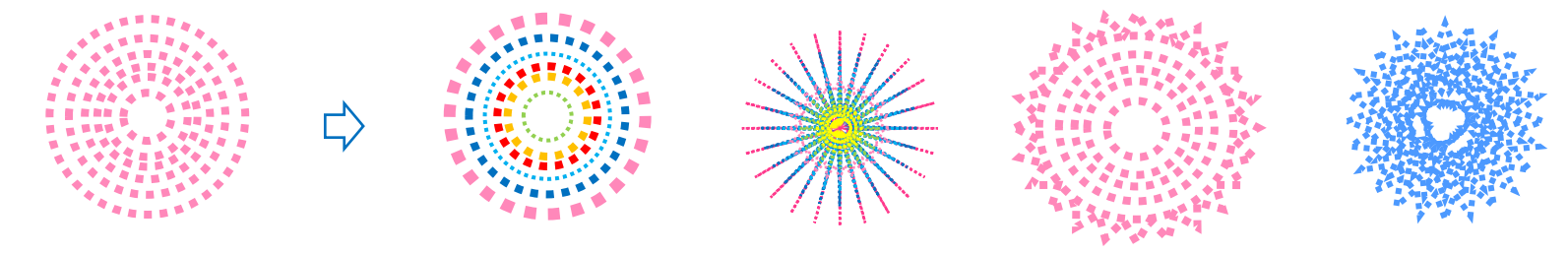

#### 反射

花火に 反射をつけます。「図形の効果」「反射」「反射(強)8ptオフセット」 「反射」をそのまま使うのでなく 少し形を縮小すると水面に浮かぶ花火 の感じが出るでしょうか~ 描いた花火を 一つづつ「反射」をつけてもいいのですが 描いた花火を 夜空に配置して 「グループ化」してから「反射」をつけてもいいでしょう。

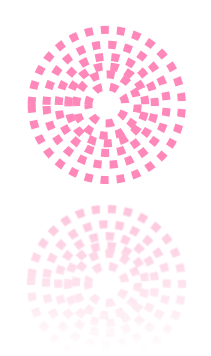

花火の中に楕円を描き ぼかしをつけたり、 自由に配色 配置して 花火を完成させます。

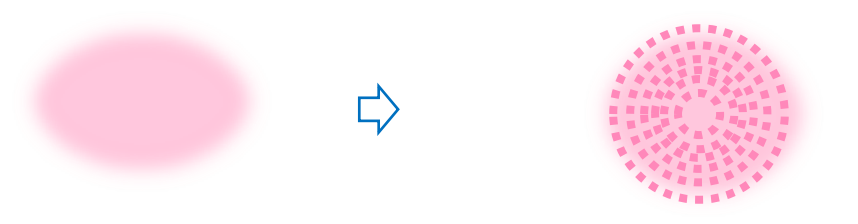

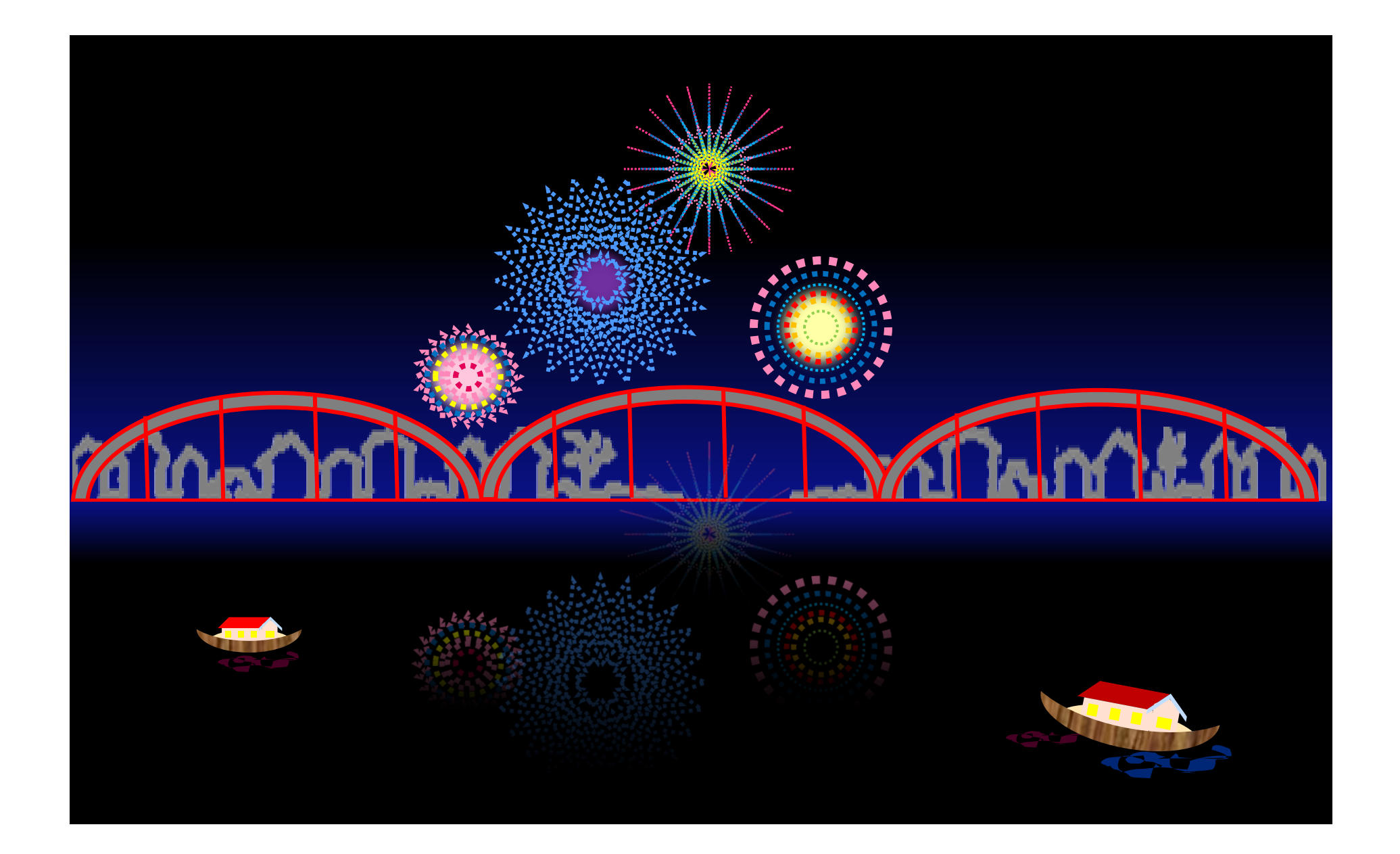